## **HOW TO CREATE GOOGLE WEB STORE**

Following is the task list from the G Suite & Google Classroom presentation with accompanying screenshots. Work through the list to familiarize yourself with Google Web Store.

## **Task List**

1. Go to chrome.google.com/webstore.

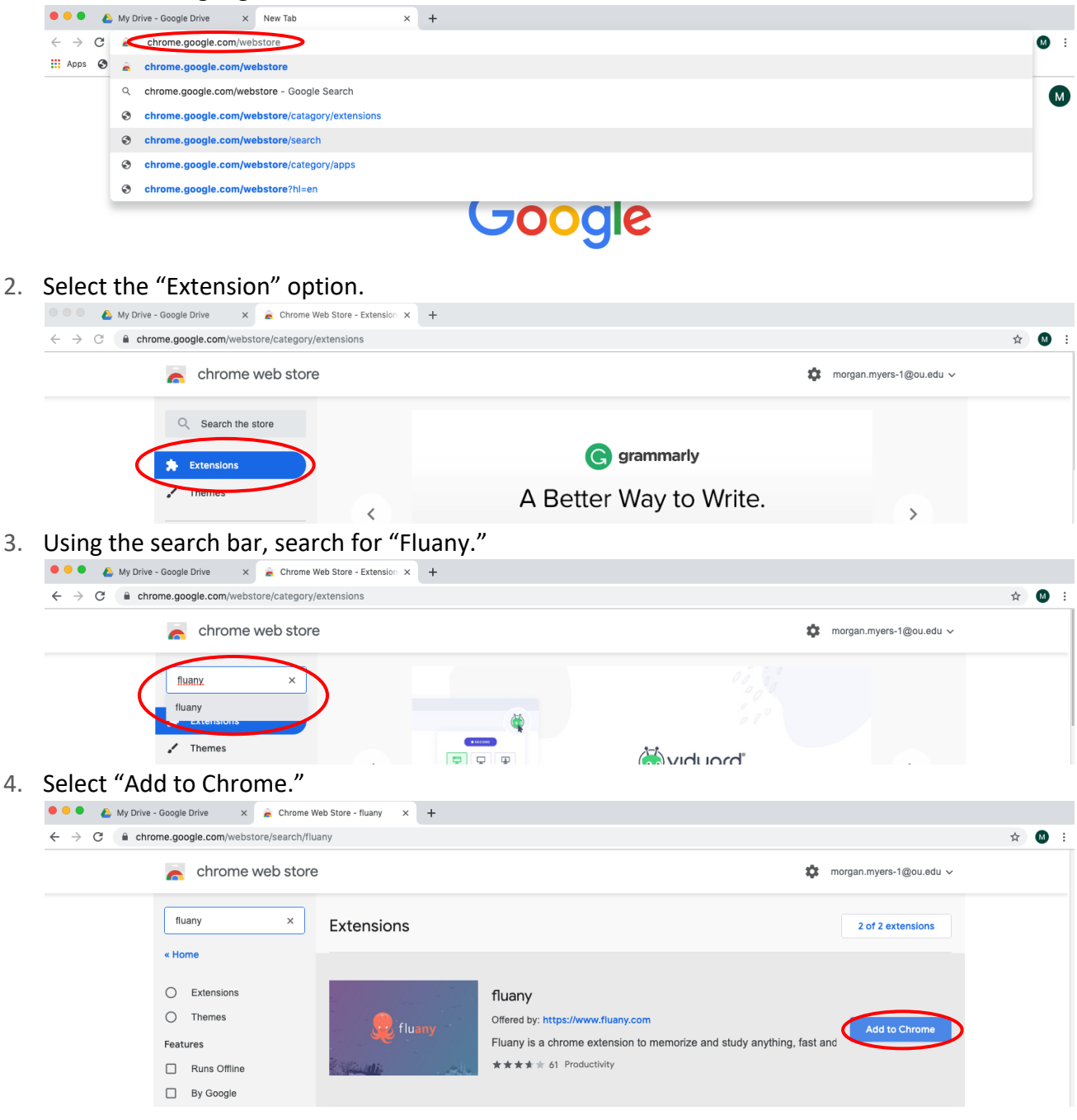

5. Open a new tab and select the new Fluany extension icon in the upper right hand

**G SUITE AND GOOGLE CLASSROOM**

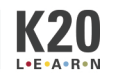

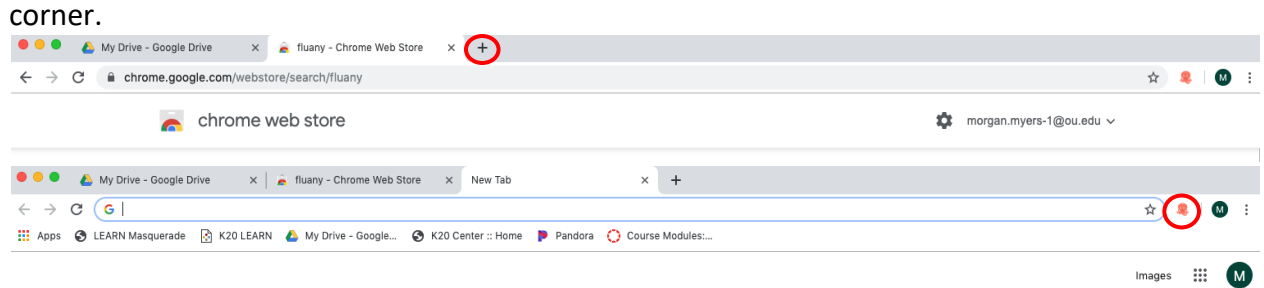

6. When prompted, create a new study list and explore the extension.

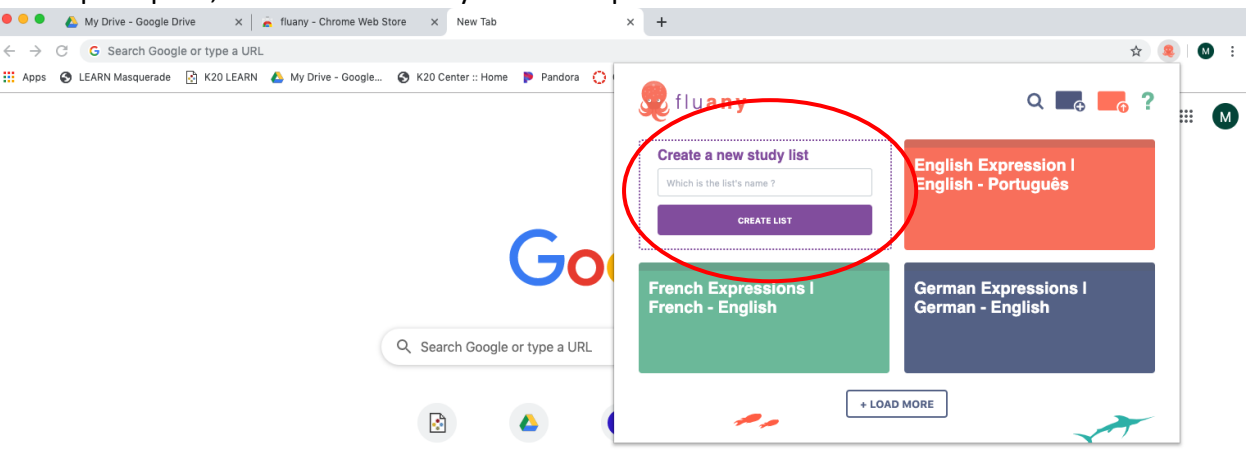

- 7. To remove the extension, click on the three vertical dots in the upper right hand corner.
- 8. Select "More Tools" then "Extensions."

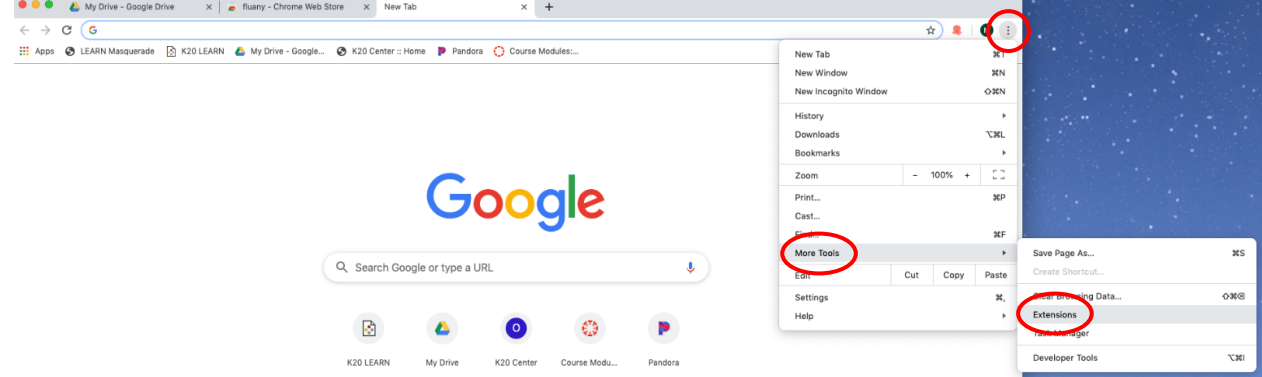

9. To disable, move the blue slide bar. To delete, select "Remove."

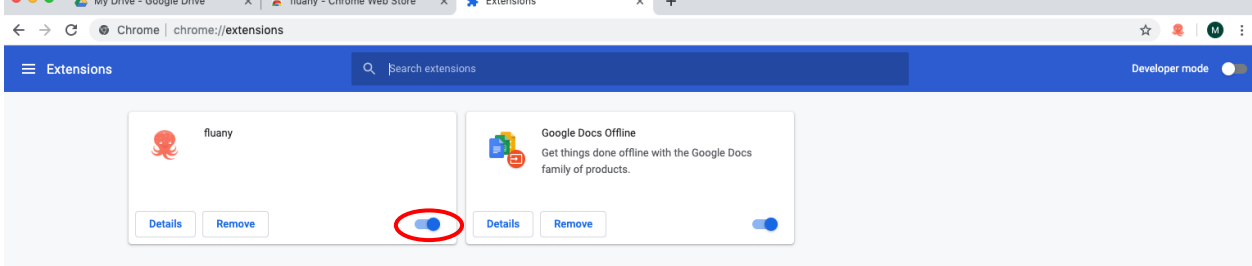

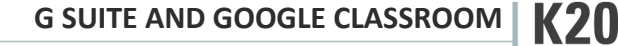

L.E.A.R.N